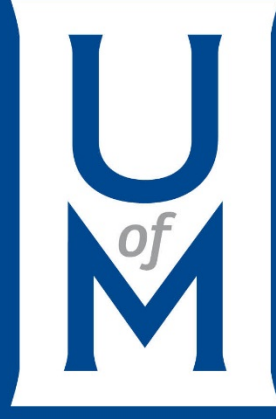

## **Legacy Studies**

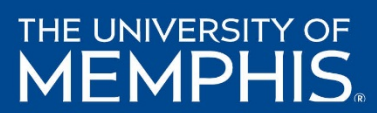

## **What is a Legacy Study?**

The IRB Analysts have added the legacy data (your approved studies) to Cayuse IRB. All Approved studies will be made available to Principal Investigator. At this point, the study will appear in the dashboard under **My Studies**.

When a study is first imported from a previous IRB system into Cayuse IRB, the study does not have any submissions associated with it. If an investigator wishes to continue working with the study, they (or an IRB Analyst) must first create a **Legacy** submission for the study. The Legacy submission is used in place of the Initial submission. Once the legacy submission is finalized, you can create additional submissions such as modifications, renewals, etc. and work with the study as you would any other study in Cayuse IRB.

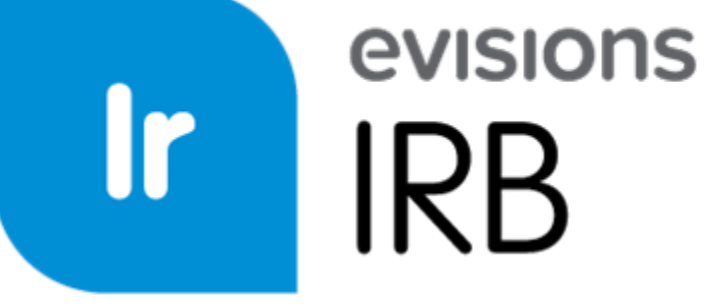

Once logged in, you will see all of your studies under My Studies, including your Legacy Study(ies).

Click on the Legacy Study you plan to renew, modify, report incident, or close.

*NOTE: Legacy Studies 'Protocol numbers will remain the same as before, when it was submitted in the to [irb@memphis.edu](mailto:irb@memphis.edu) .*

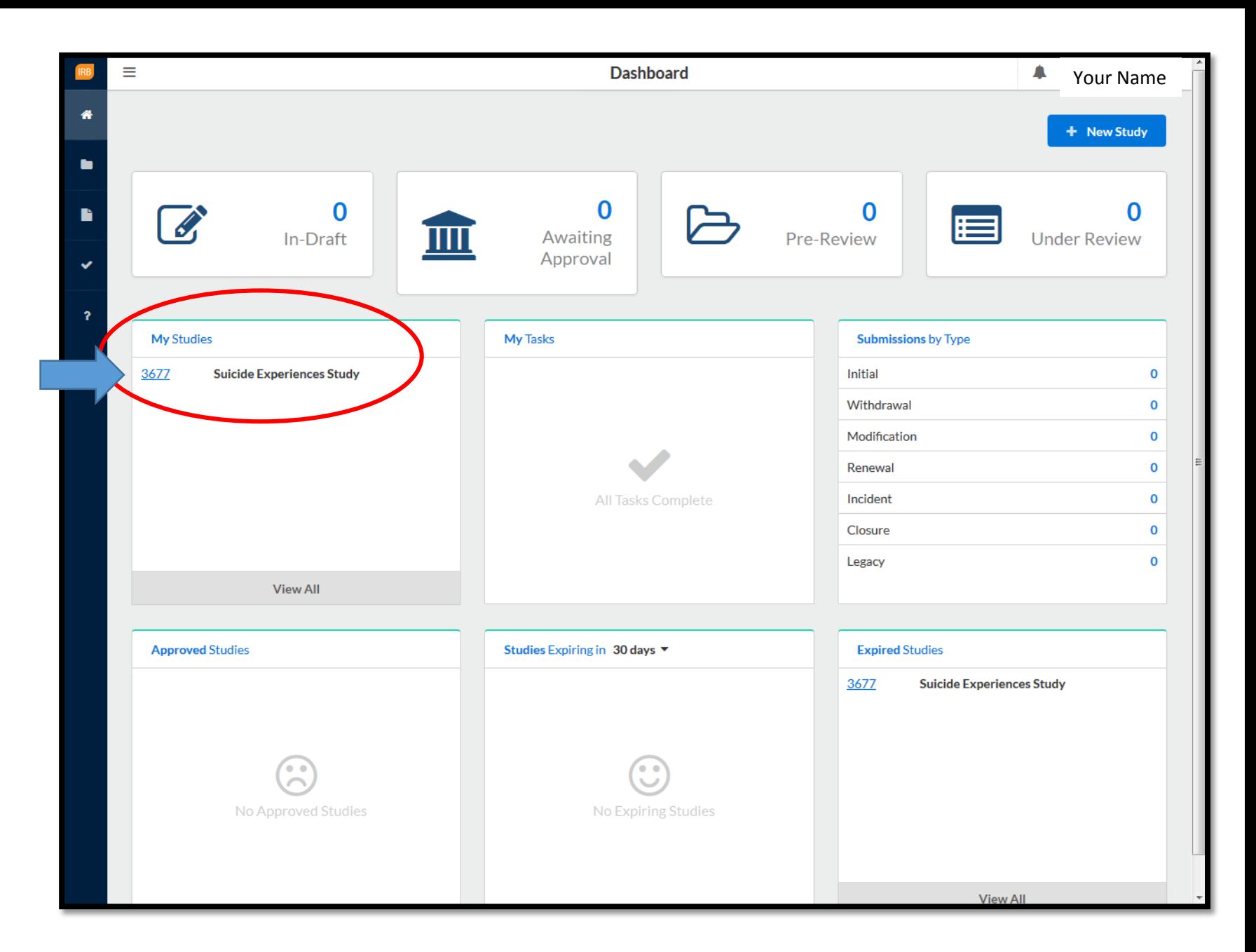

When you click on the Legacy Study, you will arrive to that study's Study Details page. You will see the approved legacy study's summary.

![](_page_3_Picture_32.jpeg)

In your Study Details page, click "New Submission", then select<br>"Legacy".

![](_page_4_Picture_24.jpeg)

At this point in the process, your Legacy Study is deemed Unsubmitted. To begin, click<br>"Complete Submission".

![](_page_5_Picture_29.jpeg)

Section 1 Investigators allows you to make any changes to the contact persons, including Principal investigator, Co -PI, Primary Contact, Faculty Advisor (only if you are a student), and/or Other Investigators.

Click Find People to add people to the study.

![](_page_6_Picture_2.jpeg)

Section 2. Legacy Uploads allows you to add your lastly approved protocol and its related document(s). You can also add any additional comments and/or notes.

![](_page_7_Picture_1.jpeg)

Upload your approved documents here, including:  $\checkmark$  IRB application

- $\checkmark$ Informed consent form(s)
- Data collection tools

![](_page_8_Picture_3.jpeg)

## Click APPLY to upload document(s).

![](_page_9_Picture_1.jpeg)

Once this form is submitted, you may begin using Cayuse IRB for other types of submissions such as modifications, renewal, or study closure.

If you stop and would like to return to this form later, click SAVE.

When you are ready to proceed select COMPLETE SUBMISSION in the far-left section,

![](_page_10_Picture_3.jpeg)

Make sure all last approved protocol documents have been attached before you proceed.

If so, select CONFIRM.

![](_page_11_Picture_20.jpeg)

You will arrive back to your Submission Details page.

Click Study Details to begin a new renewal, modification, incident, or closure submission

![](_page_12_Picture_28.jpeg)

In the top right corner, select New Submission to After you have added their documents and completed their legacy document submission, you will be able to **Renew, Modify**, Report Incident, and/or Close their Legacy Study.

Renewal, Modification, Incident, or Closure will come to the IRB Analyst, per the usual process.

![](_page_13_Picture_2.jpeg)

## Questions?

For more information regarding Legacy Studies, contact the IRB Analyst at [irb@memphis.edu](mailto:irb@memphis.edu) or at (901) 678-2705 or visit [http://www.memphis.edu/rsp/compliance/cayuse\\_irb.php](http://www.memphis.edu/rsp/compliance/cayuse_irb.php) for full stepby-step Cayuse IRB Guide for Researchers.